# **CHD FiVE**

# Quick reference

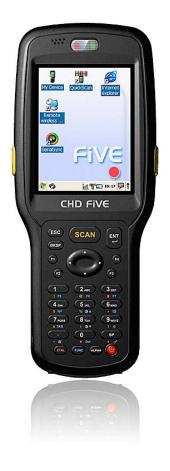

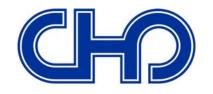

Computer Hardware Design SIA CHD Europe SIA

© All rights reserved. Computer Hardware Design SIA Dzelzavas 120i, Riga, LV-1021 Latvia Phone:+371 67802812 Fax:+371 67802822 www.chdeurope.com

| Table of contents                            |    |
|----------------------------------------------|----|
| 1. Batteries and Power                       | 5  |
| 1.1. Overview                                | 5  |
| 1.2. Suspend Mode                            | 5  |
| Suspending                                   |    |
| Resuming                                     |    |
| 1.3. Battery                                 |    |
| 1.4. Battery Warnings and Cautions           |    |
| 1.5. Battery Disposal                        |    |
| 2. Using CHD FiVE                            |    |
| 2.1. Desktop                                 |    |
| 2.2. Inbox                                   |    |
| 2.3. Internet Explorer                       |    |
| 2.4. Quick ScanSet Application               |    |
| 2.5. Word Pad                                |    |
| 2.6. Installing Programs                     |    |
| Using an Installation Wizard                 |    |
| Installing Programs Manually                 |    |
| Using File Explorer to Add to the Start Menu |    |
| Using ActiveSync to Add to the Start Menu    |    |
| 2.7. Removing Programs                       |    |
| 3. Configuring a PDA                         |    |
| 3.1. Control panel                           |    |
| 3.2. Stylus                                  |    |
| 3.3. Backlight                               |    |
| Battery power                                |    |
| External power                               |    |
| Keyboard backlight                           | 19 |
| 3.4. Bluetooth                               |    |
| 3.5. Date and Time                           | 21 |
| 3.6. Dialing                                 | 22 |
| 3.7. Display Configuration                   |    |
| Background                                   | 23 |
| Appearance                                   |    |
| 3.8. Input Panel                             |    |
| 3.9. Internet Settings                       | 26 |
| 3.10. Keyboard                               | 28 |
| 3.11. Network and dialup connections         |    |
| 3.12. Owner                                  | 30 |
| 3.13. Password                               | 31 |
| 3.14. PC Connection                          | 32 |
| 3.15. Power Configuration                    | 33 |
| 3.16. Programm buttons                       | 34 |
| 3.17. Regional settings                      | 35 |
| 3.18. Scanner configure                      |    |
| 3.19. Storage manager                        | 39 |
| 3.20. System Properties                      | 40 |
| General                                      | 40 |
| Memory                                       | 41 |
| Device name                                  |    |
| 3.21. Terminal server client licences        |    |
| 3.22. Volume & sounds                        | 43 |

#### CHD FiVE

### 1. Batteries and Power

#### 1.1. OVERVIEW

Battery charging, installation, and information about the single-slot dock, battery charger and power cable are located in the Quick Reference Guide.

#### 1.2. SUSPEND MODE

The PDA will go into suspend or sleep mode when it is idle for a configurable period of time, by default it is configured to 3 minutes. The idle duration can be customized using the Power control panel. Suspend mode works and looks just like you have turned the unit off.

Press the [On/Off] key to suspend (put to sleep) the CHD Five.

Press the [On/Off] key again for the PDA to resume its previous state.

Use the Battery Power control panel to set the idle duration and suspend mode initiation. This will save battery power when PDA is not in use.

#### Suspending

The following conditions will suspend (put the PDA to sleep):

- Press the [Power] key while the unit is on.
- The sleep timer expires, which indicates that there has been no use for a specified period of time.
- The battery pack is completely discharged.

#### Resuming

Use one of the following methods to resume (wake up the PDA):

- Press [ Power ] key to suspend or resume (wake up).
- Put the PDA into a dock or connect to data cabel.

When a battery pack completely discharges while the unit is in suspend mode, the PDA remains suspended until the discharged battery is changed or PDA is connected to charger.

#### 1.3. BATTERY

The battery pack in the PDA is a Lithium Ion battery pack 3.7V, 2000 mAh.

#### **1.4. BATTERY WARNINGS AND CAUTIONS**

Prior to using the PDA for the first time, you MUST charge the battery pack. The initial charging cycle for both the battery pack and back-up battery takes approximately thirteen (13) hours. Subsequent charging cycles take four (4) hours.

If you remove the battery pack or it completely discharges, there is a 2 hour window in which to insert a charged battery pack before the backup battery completely discharges. If your backup battery completely discharges, the contents of the RAM memory will be lost. If your backup battery is less than fully charged, there is proportionally smaller window of time available. Use only the correct battery packs, charger, and dock supplied by a CHD or CHD dealer. The use of other battery supplies can damage the PDA and void your warranty. For the correct supplies for the CHD FIVE, please contact your CHD reseller.

Lithium-ion Polymer battery packs can get hot, explode, ignite and/or cause serious injury if exposed to abusive situations.

Follow the safety warnings listed below:

- Do not place the battery pack in fire or heat the battery.
- Do not install the battery pack backwards so the polarity is reversed.
- Do not connect the positive terminal and negative terminal of the battery pack

to each other with any metal object (such as wire).

- Do not carry or store battery pack together with metal objects.
- Do not pierce the battery pack with nails, strike the battery with a hammer, step
  - on the battery or otherwise subject it to strong impacts or shocks.
- Do not solder directly onto the battery pack.
- Do not expose battery pack to liquids, or allow the battery contacts to get wet.

Do not disassemble or modify the battery pack. The battery pack contains safety and protection devices, which, if damaged, may cause the battery pack to generate heat, explode or ignite.

Do not discharge the battery pack using any device except for the specified device. When it is used in devices other than the specified device, the battery pack can be damaged or its life expectancy reduced. If the device causes an abnormal current to flow, it may cause the battery pack to become hot, explode or ignite and cause serious injury.

In the event the battery pack leaks and the fluid gets into one's eye, do not rub the eye. Rinse well with water and immediately seek medical care. If left untreated, the battery fluid could cause damage to the eye.

If you remove the battery pack or perform a cold reset on the PDA, you will loose any data currently in RAM memory.

When you remove the battery pack, the unit automatically performs a cold reset. It is a good idea to store any important data in the resident Flash memory for this reason.

Always charge the battery pack within the temperature range of  $32^{\circ}-113^{\circ}F$  (0°-45°C).

Do not place the battery pack in microwave ovens, high-pressure containers or on induction cookware.

Immediately discontinue use of the battery pack if, while using, charging or storing the battery, it emits an unusual smell, feels hot, changes color or shape, or appears abnormal in any other way.

Do not place the battery pack in or near fire, on stoves or other high temperature locations. Do not place the battery pack in direct sunlight or use or store the battery pack inside cars in hot weather. Doing so may cause the battery pack to generate heat, explode or ignite. Using the battery pack in this manner may also result in a loss of performance and a shortened life expectancy.

CHD recommends annual replacement of rechargeable battery packs to ensure maximum performance.

#### 1.5. BATTERY DISPOSAL

Replace the battery pack only with one supplied by a CHD reseller.

When the battery is worn out, insulate the battery contacts with adhesive tape or a similar material prior to disposal.

Please recycle Lithium-Ion Batteries.

Do not throw Lithium-Ion Batteries in the trash.

## 2. Using CHD FiVE

#### 2.1. DESKTOP

Workflow is like all other Microsoft operational systems.

To run program double tap on a shortcut icon on desktop or run program from Start menu.

Below is standard desktop layout.

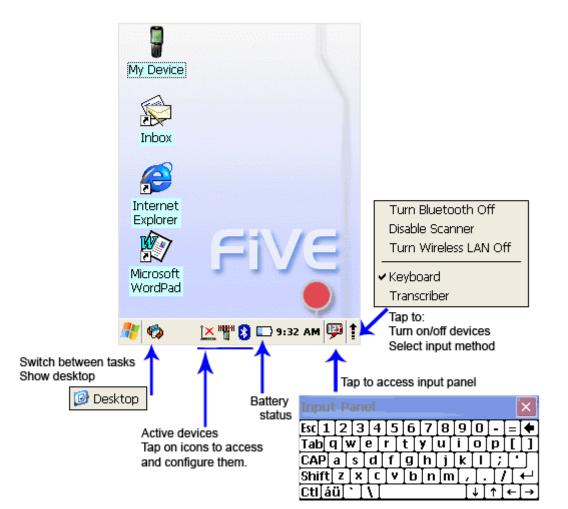

#### 2.2. Ілвох

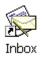

The PDA comes with Inbox for Windows CE .NET installed from the factory. Inbox is a familiar Microsoft email interface.

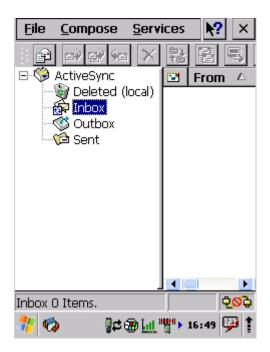

To set up Inbox:

Open Inbox by selecting Start > Programs > Inbox.

Select Services > Options from the command bar. Drag the dialog to show the right edge to configure email.

Select Add...

Select Service Type and enter in name of email service in the Service Name field. Select the type of service. Enter the server and user information in the Mail Service Definition.

Configure your inbox using the Mail General Preferences dialog.

Configure your mail retrieval settings using the Mail Inbox Preferences. Press OK to complete the Inbox configuration.

Select Services > Connect from the command bar.

Select Services > Send/Receive Mail from the command bar to manually retrieve mail. Any pending email appears in the inbox after connecting.

#### **2.3. INTERNET EXPLORER**

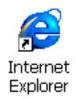

The PDA comes with Internet Explorer for Windows CE .NET installed

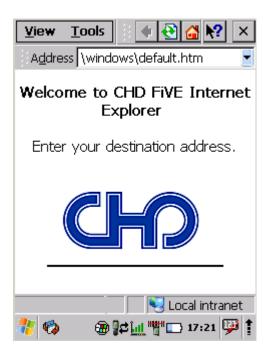

Open Internet Explorer by selecting Start > Programs > Internet Explorer.

To set a default home page, navigate to the desired default web page. Select View > Internet Options from the command bar. Enter the desired URL in the Start Page field. Press the OK button Internet Explorer uses sliding menus for application and navigation control.

Tap and drag the sliding menus to the left or right to see the hidden menu items and toolbars.

To achieve more screen real estate in Internet Explorer, you can hide the Status bar and View menu.

From the top menu bar, go to View > Hide Toolbars.

Once it is hidden, you must cold reset to access these features again.

Refer to the Quick Reference Guide for information on the cold reset.

#### 2.4. QUICK SCANSET APPLICATION

Go to Start > Programs > Scanner > Quick ScanSet to open the bar code scanning application.

This application works in the background and has a System Tray Icon you can use to access it's features and functions.

Go to Start > Programs > Scanner > Scandiag to open scan dialog and test barcode scanning.

| File                       | ×               |
|----------------------------|-----------------|
| Barcod                     |                 |
|                            | gnostics 2.0°°  |
| Barcode Type               |                 |
| Barcode Type               |                 |
| Scanned Result             |                 |
| Press Scan H               | (ey 🌔           |
|                            |                 |
| ✓ Auto Rescan ✓ Beep Sound | Scan Start      |
| 🥙 🦚 👘 📉                    | "🕞 10:06 AM 💯 🕇 |

#### 2.5. WORD PAD

The PDA comes with WordPad for Windows CE .NET installed from the factory.

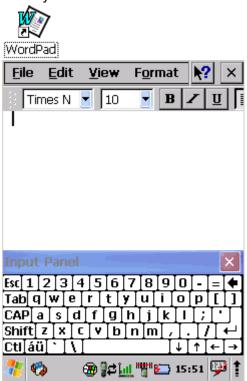

To start Wordpad, select

Start > Programs > Microsoft WordPad.

The following text and document file types are compatible with WordPad:

- Text (\* . txt)
- Word Document (\* . doc)
- Rich Text File (\*.rtf)
- WordPad (\*.pwd)

When you transfer file types other than \* . pwd to the Windows CE .NET device, it translates the files into a compressed Windows CE .NET file type.

#### **2.6. INSTALLING PROGRAMS**

Programs pre-installed on the device are stored in ROM (read only memory). You cannot remove, or modify this software. You may add programs and data files to RAM (random access memory) or into memory card. Please follow the directions provided with the software to install it.

#### **Using an Installation Wizard**

If the file has an installer, the installation wizard begins. Follow the directions on the screen. Once the software is installed on your desktop computer, the installer transfers the software to your terminal automatically.

#### **Installing Programs Manually**

If the file does not contain an installer, an error message indicates the program is valid but is designed for a different type of computer.

- 1. Install \* . cab, \* . exe, \* . zip, setup. exe files, or other files designed for the device.
- 2. Windows CE .NET applications will also work on the device.

Start by downloading the program to your desktop computer (or insert the CD or disk that contains the program into your desktop computer).

- 1. Select Start > Settings > Control Panel > System > General on device. Make a note of the information in the processor field.
- 2. Read the installation instructions, ReadMe files, or manual that comes with the program. Many programs provide installation instructions. If you cannot find installation instructions for the program in the ReadMe file or manual, use ActiveSync Explorer to copy the program file to the Program Files folder on your device. For more information on copying files using ActiveSync, refer to the ActiveSync online Help.
- 3. Connect your terminal and desktop computer.
- 4. Double-click the \* . exe file.
- 5. Once the installation is complete, you double-tap the program icon from your desktop, or select Programs > program icon to select it.

#### Using File Explorer to Add to the Start Menu

- 1. Select Start > Programs > File Explorer, and select the folder where the pro
  - gram is stored.
- 2. Select Cut from the Edit > Cut from the command bar.
- 3. Open the Programs folder located in the Windows folder, select Paste from the pop-up menu.

The program appears on the menu.

#### Using ActiveSync to Add to the Start Menu

- 1. Use the Explorer in ActiveSync on your desktop computer to explore the files on your PDA and locate the program. For more information on using ActiveSync, refer to the ActiveSync online Help.
- 2. Right-click on the program, then select Create Shortcut.
- 3. Move the shortcut to the Programs folder in the Windows folder. The shortcut appears on the menu.

2.7. REMOVING PROGRAMS

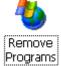

Only user installed programs can be removed.

To remove a program select Start > Settings > Control Panel > Remove Programs.

Select the program you wish to remove from the list and press remove.

| Remove Programs 💦 🕐 🔀                                 |
|-------------------------------------------------------|
| Remove Programs                                       |
| To remove a program, select it and then press Remove. |
|                                                       |
| Remove.                                               |
|                                                       |
|                                                       |
| 🏌 🚱 🕼 🏦 🏭 🎁 🖾 15:40 💬 🛊                               |

### 3. Configuring a PDA

#### 3.1. CONTROL PANEL

To change the settings on your new PDA, select Start > Settings > Control Panel

to view the Control Panels and settings you can modify.

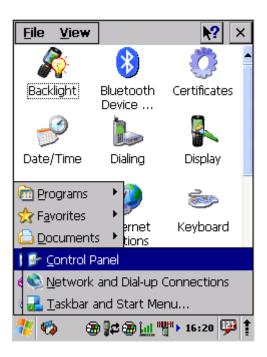

Other than the Quick ScanSet applet, the list of settings is standard Windows CE .NET settings.

For more information on the Windows CE .NET operating system, please refer to Microsoft's website at

http://www.microsoft.com/windows/embedded/ce.net/.

3.2. STYLUS Stylus

You might need to align the touch screen (i.e. when you notice that when you attempt to select one item with the stylus, another item is erroneously selected).

| Stylus Pr             | operties 👘 🕐 🔣                                                                                           |
|-----------------------|----------------------------------------------------------------------------------------------------|
| Calibration           |                                                                                                    |
| <b>B</b>              | If your device isn't<br>responding properly to your<br>taps, you may need to<br>recalibrate your screen. |
| To start<br>Recalibra | the recalibration process, tap<br>te.                                                                    |
|                       | Recalibrate                                                                                              |
|                       |                                                                                                    |
| <br>🥂 🍫 🤅             | 🗃 🛛 🛱 📉 "₩" > 2:16 PM 🖤 🕇                                                                                |

# Align Screen

Tap the target firmly and accurately at each location on the screen. The target will continue to move until the screen is aligned.

| ╬ |  |
|---|--|
|   |  |
|   |  |
|   |  |

To align the touch screen, press <FUNC> + <Space> to open the align Screen dialog as shown to the right. Carefully press and briefly hold stylus on the centre of the target as the target moves around the screen.

#### 3.3. BACKLIGHT

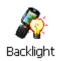

1. Select Start > Settings > Control Panel > Backlight

#### **Battery power**

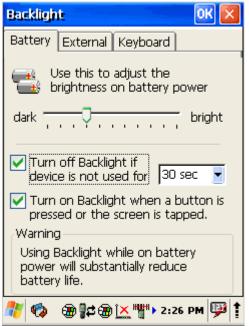

Modify display brightness when on battery.

Set backlight timeout time

Enable to turn on backlight when a button is pressed or the screen is tapped

#### **External power**

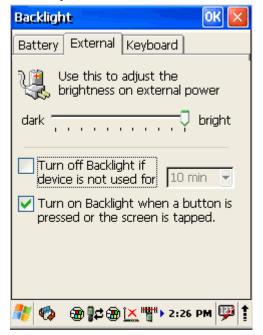

Modify display brightness when on battery.

Set backlight timeout time

Enable to turn on backlight when a button is pressed or the screen is tapped

#### Keyboard backlight

| Backlight OK 🔀                    |
|-----------------------------------|
| Battery External Keyboard         |
| Turn on keyboard<br>backlight for |
| 🧦 🏟 😭 🖾 👘 🗁 2:27 РМ 🔛 🕇           |

Set keyboards backlight timeout.

#### 3.4. BLUETOOTH

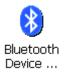

Select Start > Settings > Control Panel > Bluetooth devices

Click **Scan Device** button to scan Bluetooth devices in range.

| Fil  |        | ew    |                     |                | N      | X        |
|------|--------|-------|---------------------|----------------|--------|----------|
| Blu  | etoot  | ħΜ    | anager              |                | ? Ok   | $\times$ |
| Sc   | an Dev | ice   |                     |                |        |          |
|      |        |       |                     |                |        | _        |
|      |        |       |                     |                |        |          |
|      |        |       |                     |                |        |          |
|      |        |       |                     |                |        |          |
|      |        |       |                     |                |        |          |
|      |        |       |                     |                |        |          |
|      |        |       |                     |                |        |          |
|      |        |       |                     |                |        |          |
| 1    |        | G     |                     |                |        |          |
|      |        | a a a | <u>S</u> can De     | evice          |        |          |
| Dial | -up Co |       |                     |                |        | ·        |
| 1    |        |       | )<br>  # <u>  ×</u> | " <b>"</b> > 2 | :41 PM | 9        |

#### 3.5. DATE AND TIME

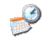

Date/Time

In the Date/Time options, you can change the year, month, date, time, time zone, or select automatic adjust for Daylight Savings Time. To set or change the date and time:

| Date/Time Properties 🛛 ? OK 🔀 |             |                                            |                                     |                                     |                                     |                               |                               |       |
|-------------------------------|-------------|--------------------------------------------|-------------------------------------|-------------------------------------|-------------------------------------|-------------------------------|-------------------------------|-------|
| Date                          | /Tim        | e                                          |                                     |                                     |                                     |                               |                               |       |
|                               | •           |                                            | Jun                                 | e 20                                | 307                                 |                               | ►                             |       |
|                               | <u></u>     | <b>M</b><br>28<br>4<br>11<br>18<br>25<br>2 | T<br>29<br>5<br>12<br>19<br>26<br>3 | W<br>30<br>6<br>13<br>20<br>27<br>4 | T<br>31<br>7<br>14<br>21<br>28<br>5 | F<br>1<br>15<br>22<br>29<br>6 | 2<br>9<br>16<br>23<br>30<br>7 |       |
|                               |             | 1:3                                        | 37:3                                | 1 PM                                | 1                                   |                               | •                             |       |
| Time                          | <u>Z</u> or | e                                          |                                     |                                     |                                     |                               |                               |       |
| (GM                           | T+0;        | 2:00                                       | ) He                                | lsinki                              | i, Ky                               | iv, R                         | iga, S                        | 50 🚽  |
|                               | lock        | natio<br>for o                             | cally<br>daylid                     | adju<br>aht s                       | st<br>savin                         | a [                           | <u>A</u> pp                   | ly    |
| 🦉 🍕                           | >           | æ 🖁                                        | \$                                  | <u>ì×</u>                           | " <b>"</b> "                        | 1:3                           | 7 PM                          | 1 💬 🖠 |

- 2. Select Start > Settings > Control Panel > Date/Time
- 3. Select the month to open a pull down list of months or press the arrow buttons on either side of the month to increase or decrease the month.
- 4. To change the year, select the year to open a numeric dial. Select the up arrow to increase the value; select the down arrow to decrease the value. Or you can type a new year value in the field.
- 5. To change the time, select the hour, minute, seconds, or AM/PM and select the up arrow to increase the value; select/tap the down arrow to decrease the value. You can also type a new time value in the field.
- 6. Select your correct time zone from the pull-down list.
- 7. To automatically adjust the clock for Daylight Savings Time, enable the checkbox at the bottom of the screen.
- 8. Select Apply to make save your changes [and make additional modifications] or select OK to exit the Date/Time settings.

#### 3.6. DIALING

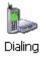

Edit dialling properties to connect device to network Select Start > Settings > Control Panel > Display

| File Viev                                                                                    | v                        | ▶2 X                   |  |  |
|----------------------------------------------------------------------------------------------|--------------------------|------------------------|--|--|
| <b>Dialing Pro</b>                                                                           | perties                  | ? ОК 🔀                 |  |  |
| Location:                                                                                    | Work                     |                        |  |  |
|                                                                                              | <u>N</u> ew              | <u>R</u> emove         |  |  |
| Local settin                                                                                 | gslare:                  |                        |  |  |
| <u>A</u> rea c                                                                               | ode: 425                 | ) <u>T</u> one dialing |  |  |
| <u>C</u> ountry/Reg                                                                          | gion: 1                  | O Pulse dialing        |  |  |
| Disable call waiting; dial:                                                                  |                          |                        |  |  |
| Dialing patterns are:<br>Local / Long Distance / International:<br>9,G<br>9,1FG<br>9,011,EFG |                          |                        |  |  |
| 5,011,21 G                                                                                   |                          | <u>E</u> dit           |  |  |
| 🥙 🍫 🧃                                                                                        | ® <mark>i≍ 9</mark> ≠"¶" | 🗔 1:31 PM 💯 🕇          |  |  |

**3.7. DISPLAY CONFIGURATION** 

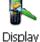

To modify the display and/or backlight of the PDA refer to the following:

#### Background

To change the Background image:

The current file is located in the Windows directory with the CHD logo file named logo.bmp. Place a new image in the Windows directory. This file must be exactly 240 by 320 pixels.

- 1. Select Start > Settings > Control Panel > Display.
- 2. Select the new file name by using the Browse button. To exit the Background settings,
- 3. press OK from the control bar, or press the <Enter> key on the keypad.

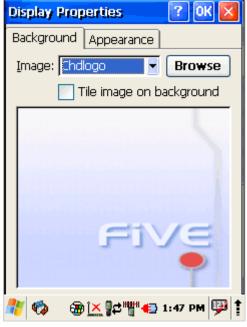

#### Appearance

| Display Properties 🛛 🕐 🔀                   |
|--------------------------------------------|
| Background Appearance                      |
| Scheme: Windows Standard                   |
| Sa <u>v</u> e <u>D</u> elete <u>A</u> pply |
| Normal Disabled Selec ? ×                  |
| ? OK × 🔺                                   |
| Window Text                                |
| Active Wind ? OK ×                         |
| Dialog Box Text Button                     |
| Item: Desktop                              |
| 🥙 🍫 🕘 📉 🕵 """ 📢 1:48 PM 💯 🕇                |

To change Windows appearance default settings:

- 1. Select Start > Settings > Control Panel > Display > Appearance tab.
- 2. Select form Items dropdown menu desired item
- 3. Press on color box to change items color
- 4. To save your created appearance scheme tap on < Save .. > button.
- 5. To exit the Backlight settings, press OK from the control bar,

#### **3.8. INPUT PANEL**

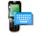

Input Panel

| Input Panel Properties 🛛 🥐 🔀                                                                                                    | Input Panel Properties 🛛 🤉 🕅 🔀                                                                                                    |
|----------------------------------------------------------------------------------------------------|----------------------------------------------------------------------------------------------------|
| Input Panel<br>Current input method:                                                                                            | Input Panel<br>Soft Keyboard Options OK                                                                                                    |
| Keyboard       ▼         Options       ■         ✓ Allow applications to change the input panel state                           | <ul> <li>Large keys</li> <li>Ert</li> <li>Small keys</li> <li>Ifg</li> <li>Crb</li> <li>Use gestures for Space,<br/>Backspace, Shitt and Enter</li> </ul>                                                                                                    |
| To quickly switch input methods,<br>tap the Input Panel arrow and<br>then tap the desired method from<br>the menu that appears. | Image: Image: Image |
| 🧚 🏟 🛞 📉 🛱 """ 🚭 2:09 РМ 👎 🕇                                                                                                    | 🦓 🍫 🛞 📉 😭 🎬 🌍 2:11 РМ 💬 🕇                                                                                                    |

To change the Soft Input Panel settings:

- 1. Select Start > Settings > Control Panel > Input Panel.
- 2. Change the desired settings.
- 3. To change the Soft Keyboard Options, tap the Options button.
- 4. Change the soft keyboard options as desired, selecting from:
  - Large or small keys.
  - Using gestures for space, backspace, shift, and enter.
- 5. To exit the Soft Keyboard Options, press OK on the control bar, or press the <Enter> key on the keypad.
- 6. To exit Input Panel settings, press OK from the control bar, or press the <Enter> key on the keypad.

#### **3.9. INTERNET SETTINGS**

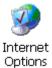

| Internet Options 🛛 🛛 🔀                                         | Internet Options 🛛 🛛 🛛 🛛                               |
|----------------------------------------------------------------|--------------------------------------------------------|
| General Connection Security Pri                                | General Connection Security Pri                        |
| <u>S</u> tart Page:<br>file:///windows/default.htm             | Use LAN (no autodial)<br>Autodial name: ŠUSB           |
| Sea <u>r</u> ch Page:<br>http://www.msn.com/access/allino      | Network<br>Access the Internet using a<br>proxy server |
| User Agent (requires browser restart):<br>Default (Windows CE) | Address:                                               |
| Cache Size (in KB): 512                                        | Port: 80<br>Bypass proxy server for local              |
| Clear Cache Clear History                                      | Connection Buttons                                     |
| 🧞 🏟 🔚 🔀 🖓 👘 🖓 С. 2:22 РМ 🖗 🛊                                   | 🧚 🏟 🍙 🔛 🛱 🎬 🚭 2:22 РМ 彈 🕇                              |
| Internet Ontions                                               | Internet Options                                       |

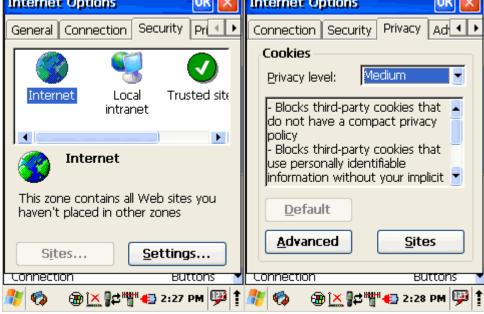

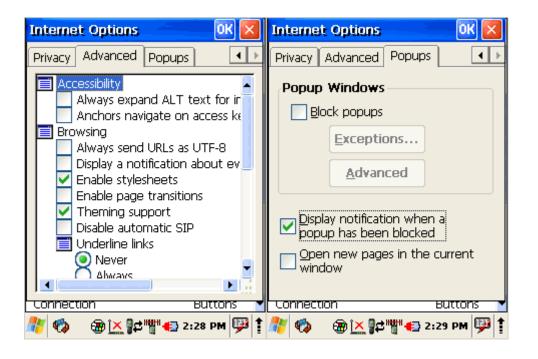

To change the Internet default settings:

- 1. Select Start > Settings > Control Panel > Internet Settings.
- 2. On the **General** tab type in the URL of the desired start page and the desired search engine. You can also change the Cache Size, clear the Cache, and Clear the History.
- 3. On the **Connection** tab, modify the network access settings as desired.
- 4. On the **Security** tab change browsing security options.
- 5. On the **Privacy** tab set cookies options
- 6. On the **Advanced** tab change advanced browser options
- 7. On the **Popups** tab specify to allow to show or block popups
- 8. To exit Internet Settings, press OK from the control bar, or press the <Enter> key on the keypad.

#### 3.10. KEYBOARD

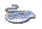

Keyboard

Select Start > Settings > Control Panel > Keyboard

| Keyboard Properties 👘 🕐 🔀             |
|---------------------------------------|
| Repeat                                |
| Enable character repeat               |
| Repeat delay:<br>Long                 |
| Repeat rate:<br>Slow                  |
| Tap here and hold down a key to test: |
| ]                                     |
| 🧚 🏟 👔 🖽 🏣 🚬 тт 2:45 РМ 💯 🕇            |

Enable or disable character repeat Adjust repeat delay and rate settings.

If needed test your settings.

#### 3.11. NETWORK AND DIALUP CONNECTIONS

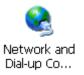

Select Start > Settings > Control Panel > Network and dialup connections

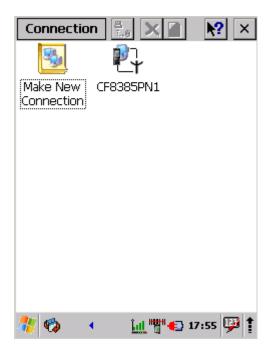

Create new or edit current network connection settings.

**3.12. OWNER** 

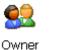

| Owner Properties ? OK 🔀                                                                                                    | Owner Properties 🛛 🕜 🔣          |
|----------------------------------------------------------------------------------------------------|---------------------------------|
| Identification Notes Network ID                                                                                                    | Identification Notes Network ID |
| Name:                                                                                                    | Notes:                          |
| P<br>Company:                                                                                                    |                                 |
|                                                                                                    |                                 |
| Address:                                                                                                    | 1                               |
|                                                                                                    | At power-on                     |
| Work phone:                                                                                                    | Display owner notes             |
| Home phone:                                                                                                    |                                 |
| At power-on                                                                                                    |                                 |
| Display owner identification                                                                                                    |                                 |
|                                                                                                    |                                 |
| 🧚 🚱 💮 👔 🔀 👘 h 10:22 AM 💬 🕇                                                                                                    | 🥂 🏟 🗃 👫 🖓 👘 10:23 AM 🖗          |
|                                                                                                    |                                 |
| Owner Properties ? OK 🔀                                                                                                    |                                 |
| Owner Properties         ?         OK         X           Identification         Notes         Network ID                                                                                                    |                                 |
| Identification Notes Network ID<br>Windows CE uses this information to<br>gain access to network resources.<br>Enter the user name, password, and<br>domain provided by your network                                                 |                                 |
| Identification Notes Network ID<br>Windows CE uses this information to<br>gain access to network resources.<br>Enter the user name, password, and<br>domain provided by your network<br>administrator.                               |                                 |
| Identification Notes Network ID<br>Windows CE uses this information to<br>gain access to network resources.<br>Enter the user name, password, and<br>domain provided by your network<br>administrator.<br>User Name:                 |                                 |
| Identification       Notes       Network ID         Windows CE uses this information to gain access to network resources.       Enter the user name, password, and domain provided by your network administrator.         User Name: |                                 |
| Identification Notes Network ID<br>Windows CE uses this information to<br>gain access to network resources.<br>Enter the user name, password, and<br>domain provided by your network<br>administrator.<br>User Name:                 |                                 |
| Identification       Notes       Network ID         Windows CE uses this information to gain access to network resources.       Enter the user name, password, and domain provided by your network administrator.         User Name: |                                 |
| Identification       Notes       Network ID         Windows CE uses this information to gain access to network resources.       Enter the user name, password, and domain provided by your network administrator.         User Name: |                                 |
| Identification       Notes       Network ID         Windows CE uses this information to gain access to network resources.       Enter the user name, password, and domain provided by your network administrator.         User Name: |                                 |

To change the Owner default settings:

- 1. Select Start > Settings > Control Panel > Owner Properties.
- 2. Enter data using the input panel or the keypad on the PDA.
- 3. In the Notes tab set additional notes.
- 4. In the **Network ID** tab enter information to gain access to network resources.
- 5. To exit the Owner Properties control panel, press OK from the control bar, or press the <Enter> key on the keypad.

3.13. PASSWORD

| Password Properties 💦 🥐 🔀              |
|----------------------------------------|
| Password Settings                      |
| Password:                              |
| Enable password protection at power-on |
|                                        |
| 🧚 🏟 🔀 🔀 📉 🎬 🖾 10:34 AM 🕮 🛊             |

To change the Password default settings:

- 1. Select Start > Settings > Control Panel > Password Properties.
- 2. Enter the desired password twice as indicated in the two fields.
- 3. Select to enable password protection at power-on.
- 4. To exit the Password control panel, press OK from the control bar, or press the <Enter> key on the keypad.

**3.14. PC CONNECTION** PC Connection PC Connection Proper... ? 0K PC Connection Enable direct connections to the desktop computer When enabled, connect to the desktop computer using: " USB' Change Connection... Warning: Changing the connection may disable communications with your desktop computer.

The PC Connection control panel determines how ActiveSync works with the PDA. To modify the default settings:

- 1. Select Start > Settings > Control Panel > PC Connection.
- 2. Select the first checkbox to enable direct connections to the desktop computer.
- 3. Tap the Change Connection button to modify the connection method from USB or Serial.
- 4. To exit the Change Connection dialog, press OK from the control bar, or press the <Enter> key on the keypad.

#### **3.15. POWER CONFIGURATION**

4

| Power                                        |                                                                                                    |
|----------------------------------------------|----------------------------------------------------------------------------------------------------|
| Power Properties 🛛 ? OK 🔀                    | Power Properties 🛛 🕐 🔀                                                                                                    |
| Battery Power Off Wireless power             | Battery Power Off Wireless power                                                                                                    |
| Main Battery<br>Li-Ion : Good(94%)<br>0 100  | Save battery power and<br>prevent unauthorized use (in<br>conjunction with a password)<br>by having your device turn off<br>when not in use.<br>On battery power, turn off<br>device if idle for<br>3 minutes |
| Backup Battery<br>Li-Ion : Good(0%)<br>0 100 | On external power, turn off device if idle for                                                                                                    |
| 🧦 🏟 🗃 📲 🔁 🔁 👘 10:46 AM 💬 🕇                   | 都 🍘 🔋 🗱 📲 🖓 🖓 🌆                                                                                                    |

To adjust power management settings,

1. Select Start > Settings > Control Panel > Power.

Use this control panel to check the charge on the battery or to change the Power settings.

- 2. The **Battery** tab provides change level indicators for Main battery, and Backup battery.
- 3. In the **Power** Off tab set idle time to turn off.
- 4. In the Wireless power tab turn on/off wireless devices (Bluetooth and wifi)
- 5. To exit, press OK from the command bar, or press the <Enter> key on the keypad.

#### **3.16. PROGRAMM BUTTONS**

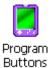

Select Start > Settings > Control Panel > Power

| Program                                                | But    | tons                                    | ? OK 🔀      |
|--------------------------------------------------------|--------|-----------------------------------------|-------------|
| Applicatio                                             | n Key  | /:                                      |             |
| ESC<br>BS<br>ENTER<br>SCAN<br>S_SCAN<br>B_SCAN<br>LEFT | Scar   | ault<br>ault<br>n Key<br>n Key<br>n Key |             |
| Default                                                |        |                                         |             |
| Defaul                                                 | t      | Open                                    | Apply       |
| E <b>xplana</b><br>Select a<br>the fun                 | an api | plication key,                          | , and set   |
| 🥙 🍫                                                    |        | ₽₽` <u>×</u> "₩•                        | 1:58 PM 彈 🕇 |

Select programmable button Chose its type:

- Default button will be assigned
- No function button does not have any functions
- Scan key button is used as Scan key
- Application click on Open button to select application to bind with this key

**3.17.** REGIONAL SETTINGS

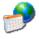

Regional Sottipos

| setungs                                                                                                    |                                                     |
|----------------------------------------------------------------------------------------------------|-----------------------------------------------------|
| Regional and Language Se OK 🔀                                                                                                    | Regional and Language Se OK 🔀                       |
| Region Language Input                                                                                                    | Region Language Input                               |
| Your locale:                                                                                                    | User Interface Language:                            |
| English (United States)                                                                                                    | The option will determine the                       |
| <u>C</u> ustomize                                                                                                    | language used for the menus, dialogs<br>and alerts. |
| Appearance samples                                                                                                    |                                                     |
| Time: 1:59:38 PM<br>Short date: 6/19/2007                                                                                                    | English (United States)                             |
| Long date: Tuesday, June 19,                                                                                                    | ·                                                   |
| 2007                                                                                                    |                                                     |
| Positive numbers: 123,456,789.00<br>Negative numbers: -123,456,789.00                                                                                                    |                                                     |
| Positive currency: \$123,456,789.00                                                                                                    |                                                     |
| Negative currency: (\$123,456,789.00)                                                                                                    |                                                     |
| 🏟 🗿 👔 📉 👘 🖓 1:59 РМ 💷                                                                                                    |                                                     |
|                                                                                                    | 🥂 🏟 🛞 👫 🔆 🖓 🖓                                       |
| Regional and Language Se OK 🔀                                                                                                    | ₩ <u>₩</u> ₩₩₩₩₩₩₩₩₩₩₩₩₩₩                           |
|                                                                                                    | ₩₩ ₩₩ ₩₩ ₩₩ ₩ ¥                                     |
| Regional and Language Se OK 🗙                                                                                                    |                                                     |
| Regional and Language Se OK<br>Region Language Input<br>Default Input Language:<br>Select the input language to use                                                                                                    | ₩₩ ₩₽ <u>₩</u> ₩₽ <u>₩</u> 2:01 PM  ₩               |
| Regional and Language Se OK<br>Region Language Input<br>Default Input Language:<br>Select the input language to use<br>when you start your device.                                                                                                    |                                                     |
| Regional and Language Se OK<br>Region Language Input<br>Default Input Language:<br>Select the input language to use                                                                                                    |                                                     |
| Regional and Language Se OK<br>Region Language Input<br>Default Input Language:<br>Select the input language to use<br>when you start your device.<br>English (United States)-US<br>Installed Input Languages:                                                                                            |                                                     |
| Regional and Language Se OK       Image         Region Language       Input         Default Input Language:       Select the input language to use when you start your device.         English (United States)-US       Image         Installed Input Languages:       Select input languages you plan to |                                                     |
| Regional and Language Se OK       Image:         Region Language Input       Image:         Default Input Language:       Select the input language to use when you start your device.         English (United States)-US       Image:         Select input languages you plan to use.       Image:       |                                                     |
| Regional and Language Se OK       Image         Region Language       Input         Default Input Language:       Select the input language to use when you start your device.         English (United States)-US       Image         Installed Input Languages:       Select input languages you plan to |                                                     |
| Regional and Language Se OK       Image:         Region Language Input       Image:         Default Input Language:       Select the input language to use when you start your device.         English (United States)-US       Image:         Select input languages you plan to use.       Image:       |                                                     |
| Regional and Language Se OK       Image:         Region Language Input       Image:         Default Input Language:       Select the input language to use when you start your device.         English (United States)-US       Image:         Select input languages you plan to use.       Image:       |                                                     |
| Regional and Language Se OK       Image:         Region Language Input       Image:         Default Input Language:       Select the input language to use when you start your device.         English (United States)-US       Image:         Select input languages you plan to use.       Image:       |                                                     |

To change the Regional Settings defaults:

- 1. Select Start > Settings > Control Panel > Regional Settings.
- 2. Select the desired language/location.
- 3. Review the Appearance Samples in the bottom half of the screen. Select the tab at the top for any settings you wish to change. Options to modify include Number, Currency, Time, and Date.
- 4. The Input Panel may open to facilitate data input.
- 5. Select input language
- 6. To exit Regional Settings, press OK from the control bar, or press the <Enter> key on the keypad.

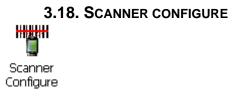

To change the Scanner Settings and bar code types, complete as follows: Go to Start > Programs > Scanner > Quick ScanSet to open the bar code scanning application. The only indicator that the program is open is the bar code System Tray icon. Quick ScanSet starts automatically as device boots. Select/tap the bar code icon in the System Tray to open the menu shown on the left

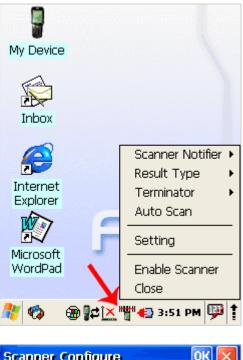

| Scann | er Conf                             | gure           | 0                      | К×         |
|-------|-------------------------------------|----------------|------------------------|------------|
| Basic | Notifier                            | Wedge          | Symbologi              | - F        |
| G     | jer Timeo<br>iood Reac<br>nable Cor |                |                        |            |
| Keyb  | oard We                             | edge           |                        |            |
| E     | nable                               | Τy             | pe writing             |            |
| Term  | nination C                          | ode CR         | LF                     |            |
|       |                                     |                |                        |            |
| 🥂 📢   | ) 🛞                                 | ₽¢ <u>`×</u> " | <sup>#</sup> > 2:09 PM | <b>P</b> 1 |

| Tab         | Section                                         | Option                   | Description          |
|-------------|-------------------------------------------------|--------------------------|----------------------|
| Basic       | Scanning                                        | Trigger timeout          | Set scanner          |
|             |                                                 | (sec)                    | timeout time         |
|             |                                                 | Good read off            | Scanner will stop    |
|             |                                                 |                          | scanning after       |
|             |                                                 |                          | good read.           |
|             |                                                 | Enable continuous        | Scanner will scan    |
|             |                                                 | scan                     | continuous until if  |
|             |                                                 |                          | checked good         |
|             |                                                 |                          | read.                |
|             |                                                 | Rescan after (sec)       | Set rescan time if   |
|             |                                                 |                          | enabled              |
|             |                                                 |                          | continuous scan      |
|             | Keyboard wedge                                  | Enable                   | Check to enable      |
|             | If enable                                       |                          | keyboard wedge       |
|             |                                                 |                          | Options:             |
|             |                                                 |                          | "Type writing";      |
|             |                                                 |                          | "Copy & paste"       |
|             | Keyboard wedge - a                              |                          | Select data input    |
|             | hardware device or software program that        |                          | method according     |
|             | interfaces with a computer                      |                          | software you use     |
|             | to translate data read by a device other than a | Termination code         | Select the desired   |
|             | keyboard, such as a                             |                          | barcode end code     |
|             | magnetic strip or bar code reader or other such |                          | from the pull down   |
|             | scanning device, into                           |                          | list                 |
| Notifier    | keyboard data.<br>Beep                          |                          |                      |
| Nounei      | Беер                                            | Volume                   | Set sounds           |
|             | If enabled – plays                              | Volume                   | volume               |
|             | audio sound                                     | Succeed                  | Set sound to         |
|             |                                                 | Oucceeu                  | indicate good read   |
|             |                                                 | Fail                     | Set sound to         |
|             |                                                 |                          | indicate bad read    |
|             | LED                                             | Enable                   | Enable visual scan   |
|             |                                                 |                          | indicators           |
|             | Vibrator                                        | Succeed:                 | Set devices          |
|             | VIDIAIOI                                        | Oucceeu.                 | vibration time after |
|             | If enabled                                      |                          | good read            |
|             |                                                 | Fail:                    | Set devices          |
|             |                                                 | r an.                    | vibration time after |
|             |                                                 |                          | bad read.            |
| Wedge       | Barcode ID                                      | Transmit Barcode         | Enable to transmit   |
| weage       |                                                 | ID                       | barcode ID           |
|             | Label                                           | Prefix                   | Enter labels prefix  |
|             |                                                 | Suffix                   | Enter labels suffix  |
|             | Filter                                          | Accept                   | Set filter           |
|             |                                                 | ποσεμί                   | conditions to        |
|             |                                                 |                          |                      |
|             |                                                 | Ποηγ                     | accept<br>Set filter |
|             |                                                 | Deny                     | conditions to deny   |
| Symbologiaa | Soloot baraada tura                             | l<br>oc you want to road |                      |
| Symbologies |                                                 | es you want to read      |                      |

| Details | Enable this code            | Tan/onable this                                                                                                    |
|---------|-----------------------------|----------------------------------------------------------------------------------------------------|
|         |                             | Tap/enable this<br>checkbox to<br>enable the<br>selected bar code<br>type.                                                                                                    |
|         | Features                    | Select the desired<br>features you wish<br>to enable for that<br>specific bar code<br>type.                                                                                                    |
|         | Length                      | Set the minimum<br>and maximum<br>lengths from the<br>pull-down lists. If<br>the numbers are<br>the same,<br>acceptable bar<br>codes will only be<br>that length. Not all<br>types will have this<br>option enabled.                                                                                                    |
| General | Try with Current<br>Setting | This button is<br>enabled only if you<br>make changes to<br>the current<br>settings. 1. Tap<br>the Try with<br>Current Setting<br>button. 2. Press<br>the <scan> key. 3.<br/>Check the result.<br/>4. If you wish to<br/>keep the new<br/>current settings,<br/>select the Commit<br/>Current Setting<br/>button.</scan> |
|         | Commit Current<br>Setting   | After modifying the<br>current settings, if<br>you wish to keep<br>them, select the<br>Commit Current<br>Setting button.                                                                                                    |
|         | Load Factory<br>Default     | After modifying the<br>current settings, if<br>you wish to return<br>to the factory<br>defaults, tap the<br>Load Factory<br>Default button.                                                                                                    |
|         | Revert to last              | After modifying the                                                                                                    |

| setting | current settings, if<br>you wish to return<br>to the previous<br>settings, tap the<br>Revert to Last |
|---------|----------------------------------------------------------------------------------------------------|
|         | Setting button.                                                                                      |

#### **3.19. S**TORAGE MANAGER

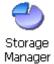

To change the Storage Properties control panel default settings:

| Storage Properties          | ? ОК 🔀         |
|-----------------------------|----------------|
| Storage Manager             |                |
|                             |                |
|                             |                |
| DSK1: DiskOnChip M          | -Sy 🗾          |
| capacity:                   | 67.99 MByte    |
| unallocation                | 67.50 KByte    |
| size of sector:             | 512 Byte       |
| count of sector:            | 139248         |
| file system:                | FAT16<32       |
|                             |                |
|                             |                |
| <u>F</u> ormat <u>S</u> can | <u>D</u> efrag |
| 🥙 🍫 🛞 🕼 🖄                   | "• 2:16 PM 💬 🕇 |

Insert secure digital (SD) storage card into the PDA Select Start > Settings > Control Panel > Storage Properties.

From the Storage manager pull-down list, select the desired storage device.

You can also format, perform scandisk and defrag. To save and exit the Storage Properties control panel, press OK from the control bar, or press the <Enter> key on the keypad.

Formatting the DiskOnChip will erase all files and programs stored in Flash Memory.

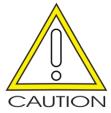

#### **3.20. SYSTEM PROPERTIES**

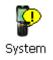

Refer to the System control panel for information related to the system.

#### General

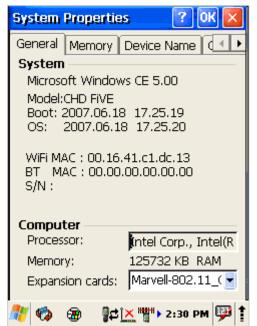

Select Start > Settings > Control Panel > System Properties > General tab to determine the following information about your PDA:

- Operating system
- Model
- Boot time
- OS load time
- WiFi MAC address
- Bluetooth MAC address
- Devices Serial Number

#### Memory

|                                                                                                    | -                 |                                        |      |  |
|----------------------------------------------------------------------------------------------------|-------------------|----------------------------------------|------|--|
| System                                                                                                    | Propertie         | s ?                                    | ок 🔀 |  |
| General                                                                                                    | Memory            | Device Name                            |      |  |
| Move slider to the left for more<br>memory to run programs. Move it to<br>the right for more storage space. |                   |                                        |      |  |
| Only unused RAM (black portion of the slider bar) can be adjusted.                                          |                   |                                        |      |  |
|                                                                                                    |                   |                                        |      |  |
| Stor                                                                                                    | age<br>Iory       | Program<br>memory                      |      |  |
|                                                                                                    |                   |                                        |      |  |
|                                                                                                    | (B total          | 110016K <b>to</b>                      |      |  |
|                                                                                                    | 8 total<br>in use | 110016K <b>to</b><br>13116KB <b>in</b> | ital |  |
| 15716K                                                                                                    |                   |                                        | ital |  |

Move the slider to adjust memory allocation. Move slider to the left for more memory to run programs. Move it to the right for more storage space.

#### **Device name**

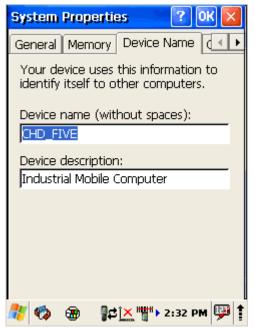

Your device uses this information to identify itself to other computers. The Input Panel will open to facilitate data entry.

#### 3.21. TERMINAL SERVER CLIENT LICENCES

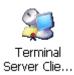

Select Start > Settings > Control Panel > Terminal server client licenses

| Terminal  | Server Client I   | icenses 🛛 🛛   |
|-----------|-------------------|---------------|
| Licenses: |                   |               |
| No Licens | es found          |               |
|           |                   | -             |
|           | Delete            | Sa <u>v</u> e |
| 🥂 🍫       | @ ]# <u>×"</u> ", | 2:33 PM 💯 🕇   |

#### 3.22. VOLUME & SOUNDS

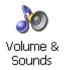

Select Start > Settings > Control Panel > Volume & sound

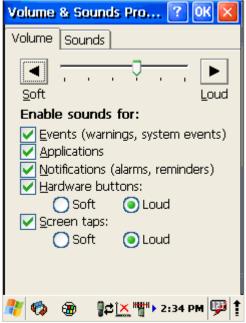

Adjust sound volume and enable sounds.

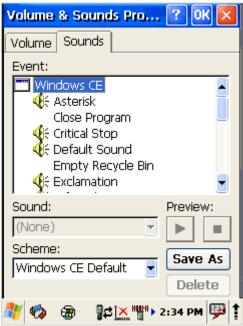

Change sounds for different items. Copy custom wav file into /windows directory and select it from list.

#### Regulatory Statements to be included in the Users Guide for Sputnik

#### **USA-Federal Communications Commission (FCC)**

This device complies with part 15 of the FCC Rules. Operation is subject to the following two conditions: (1) This device may not cause harmful interference, and (2) this device must accept any interference received, including interference that may cause undesired operation.

This equipment has been tested and found to comply with the limits for a Class B digital device, pursuant to Part 15 of FCC Rules. These limits are designed to provide reasonable protection against harmful interference in a residential installation. This equipment generates, uses, and can radiate radio frequency energy. If not installed and used in accordance with the instructions, it may cause harmful interference to radio communications. However, there is no guarantee that interference will not occur in a particular installation.

If this equipment does cause harmful interference to radio or television reception, which can be determined by tuning the equipment off and on, the user is encouraged to try and correct the interference by one or more of the following measures:

-Reorient or relocate the receiving antenna

-Increase the distance between the equipment and the receiver.

-Connect the equipment to outlet on a circuit different from that to which the receiver is connected.

-Consult the dealer or an experienced radio/TV technician for help.

Any changes or modifications not expressly approved by the party responsible for compliance could void the user's authority to operate the equipment.

#### Caution: Exposure to Radio Frequency Radiation.

To comply with FCC RF exposure compliance requirements, for mobile configurations, a separation distance of at least 20 cm must be maintained between the antenna of this device and all persons.

This device must not be co-located or operating in conjunction with any other antenna or transmitter.